## **SNS Returning Referee Renewal Registration for 2020 through the Demosphere Registration Platform**

Demosphere uses the concept of a Household account for registration. You must use your **Household account login** for your registration on the Demosphere Registration platform.

**You cannot register as a returning referee on the Referee Management platform. If the email and password used on the Referee Management platform is different than your Household login, you will not be able to use the Referee Management login information on the Registration platform.**

If you are under 18, check with your parent or guardian to confirm the Household account that was used for last year's outdoor referee registration or club registration. This Household account should be used to log in to the Referee Registration – 2020 Returning Referee Renewal Registration.

If you are a senior player, use the Household account created for last year's outdoor registration to log in to the Referee Registration – 2020 Returning Referee Renewal Registration.

**For best results, use a desktop or laptop computer and Chrome web browser to complete your registration.**

Copy this Registration Link into your browser

https://soccerns.demosphere-secure.com/\_registration

Here are the screens you will see as you proceed through your registration:

1. The first screen you will see is the User Sign In screen. Enter your Household account User Email and Password in the appropriate boxes and click Sign In. If you have forgotten your Password, select "*Forgot your password?*" to reset your password.

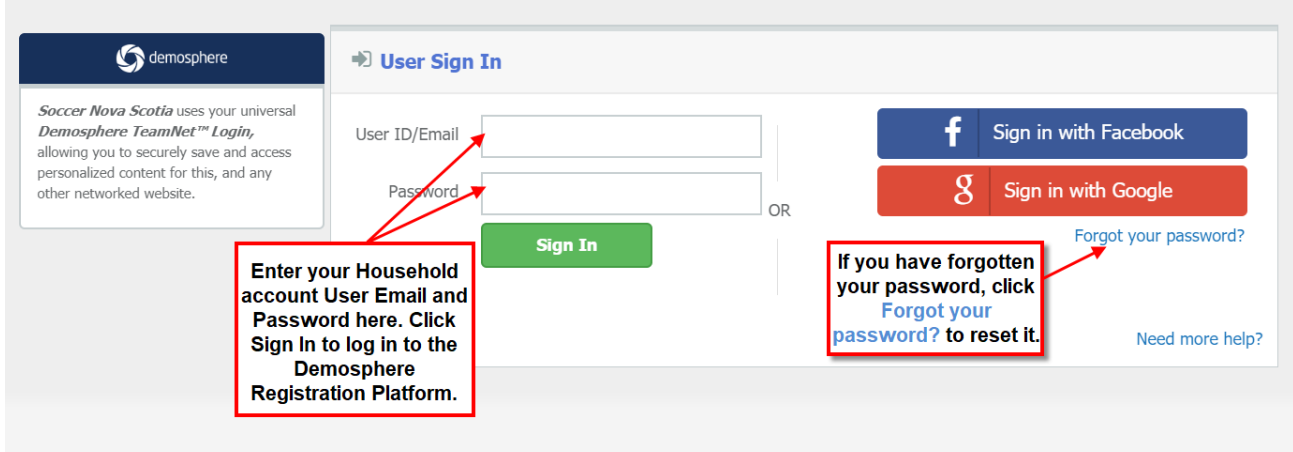

2. Once you have successfully logged in, you will see the following screen, Registration Step 1.1. Click Continue.

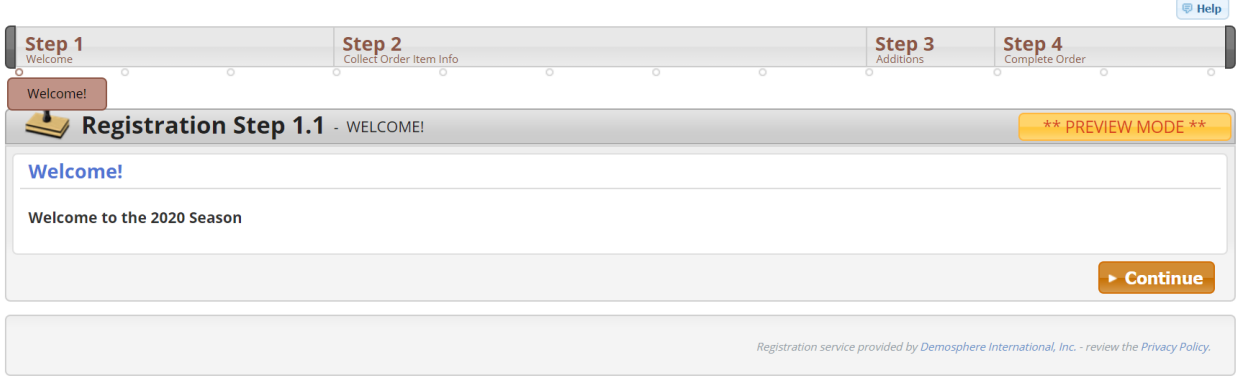

3. Registration Step 1.2, confirm your Household Name, Phone # and Address. If correct, click Save and Continue. If incorrect, update with the correct information. All fields with a red line beside them must contain information.  $\sqrt{2}$  neip

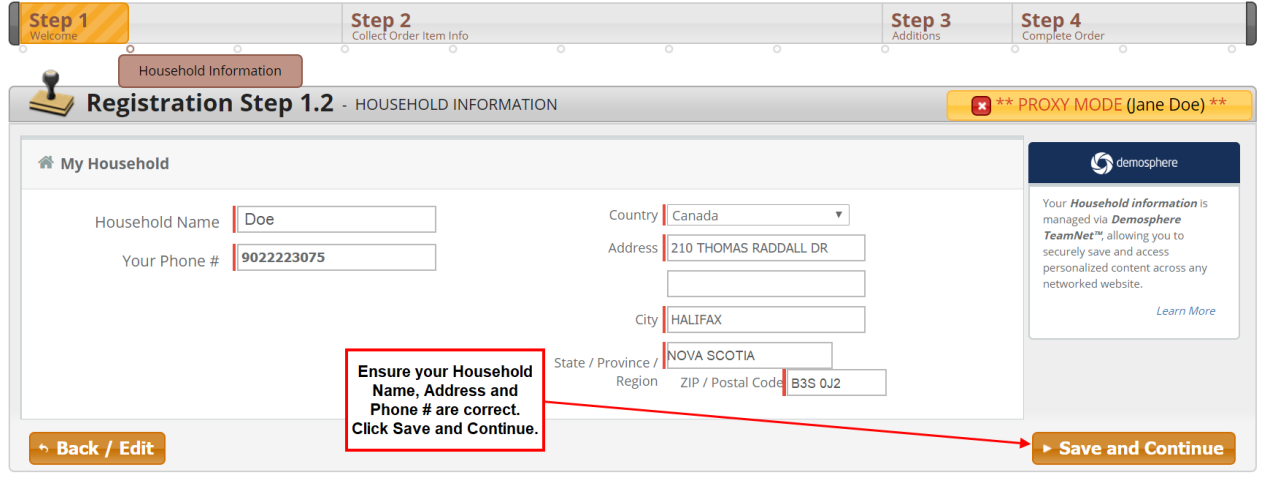

4. Registration Step 1.3, will be to register a participant. Click Register a Participant.

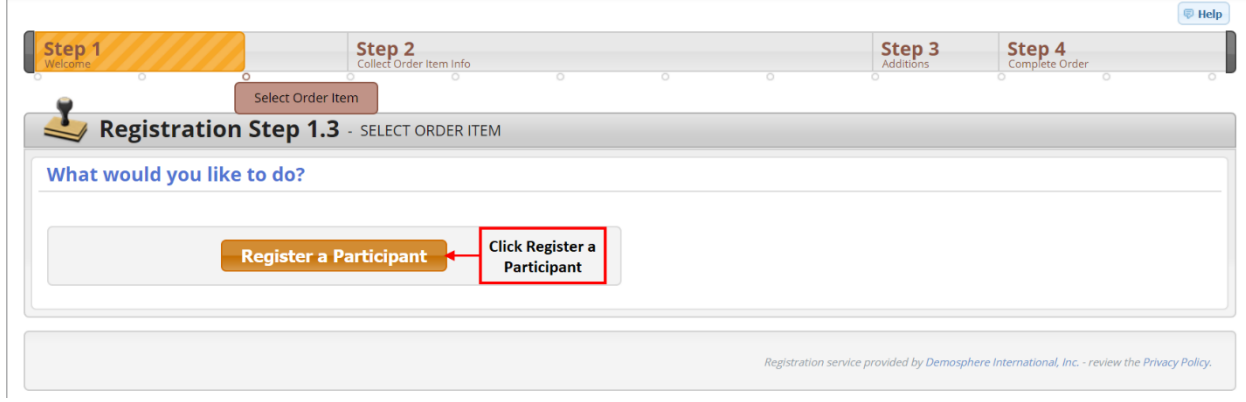

5. In Registration Step 2.1, if you are not the participant, please select the Household Member to register. Confirm or update the Household Member's details (all fields marked with a red line must be filled in). Click Save and Continue.

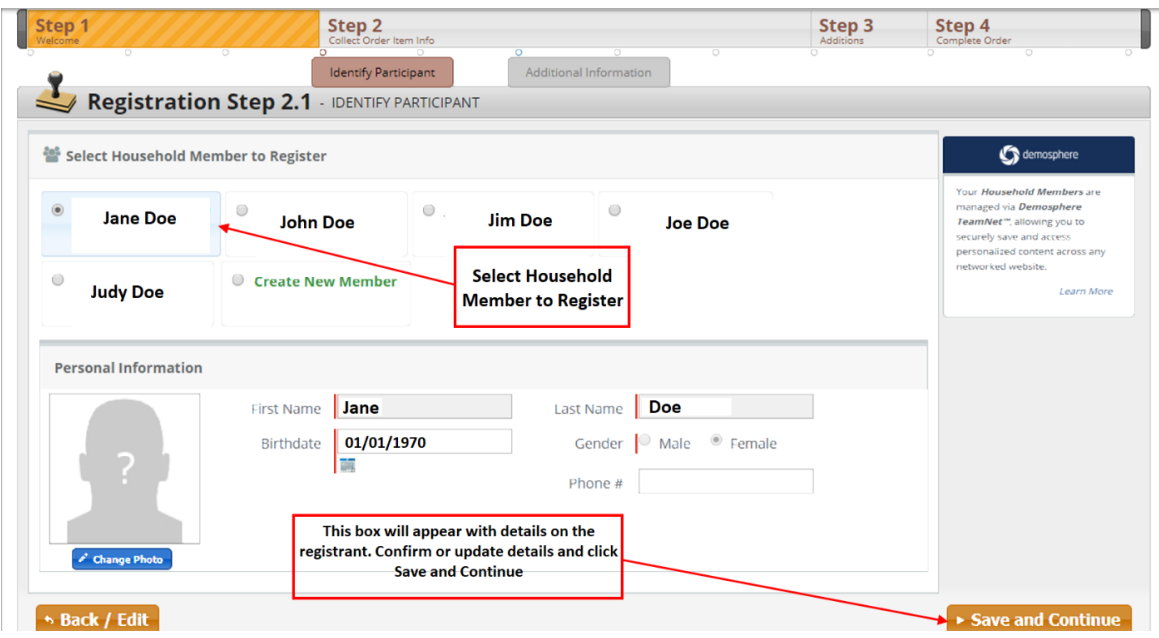

6. In Registration Step 2.2, select Referee Registration – 2020 Returning Referee Renewal Registration in the box from the dropdown menu. If you do not see an option, click the  $\blacksquare$  in the box to view the dropdown menu and select Referee Registration – 2020 Returning Referee Renewal Registration.

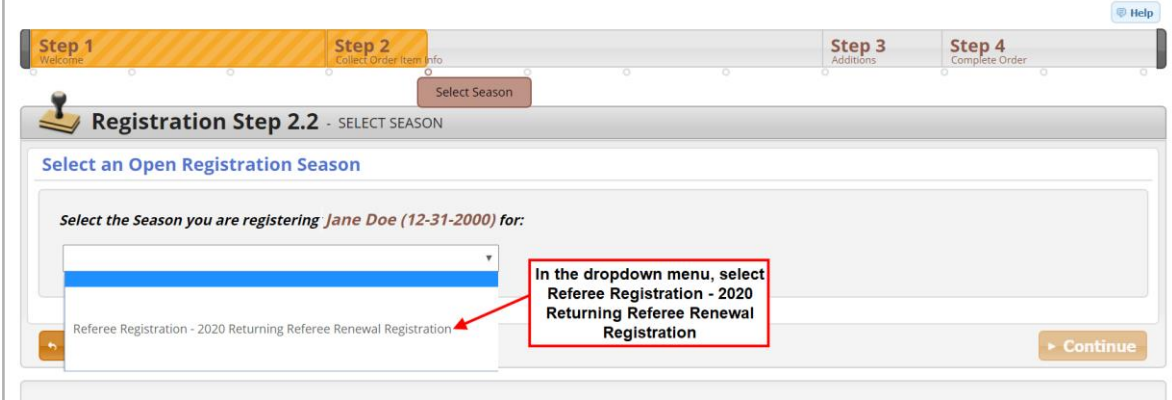

 $\mathbb{L}$ 

7. When the new window opens, select the appropriate Classification renewal registration by checking off the box to the left. The options to choose from are Youth, District, Regional, Provincial, National or Mentor Only. **You may also opt-in for the 2020-2021 Indoor season at this time by checking off the box to the left.**

The *"Participant Email is Required"* box should show the email used for the Referee Management Platform. If not, enter the email that you use to log in to the Referee Management Platform in this box. The email used on the Referee Management Platform is referred to as your Participant Email.

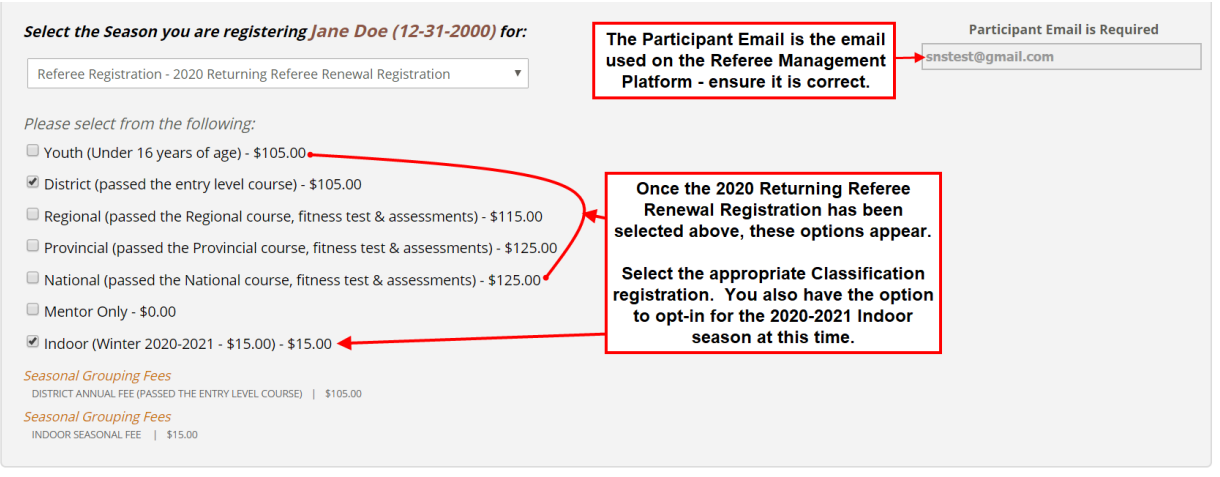

8. In the lower part of the screen, you will see the Welcome message, click Continue.

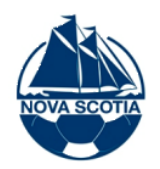

## Welcome to the Soccer Nova Scotia 2020 Returning Referee Renewal Registration Form!

## Note: Your current registration expires on March 31, 2020.

## New to this year's registration:

- · You must register online prior to attending a Referee Refresher Course.
- . You will be required to select the Referee Refresher Course from a drop-down list that you plan to attend.
- For a full list of the Referee Refresher Courses, click here.

To be eligible for games in April 2020, you must register ONLINE and pay online, or by cheque by March 31, 2020 and complete a refresher course prior to March 31, 2020. As well, for the new 11-aside U15/U17 AAA league, referees must be registered and complete their refresher prior to officiating at the end of March.

Cheque payments, made payable to Soccer Nova Scotia, may be made in person at Soccer Nova Scotia located at 210 Thomas Raddall Drive, Halifax or mailed to: 210 Thomas Boddell Driv

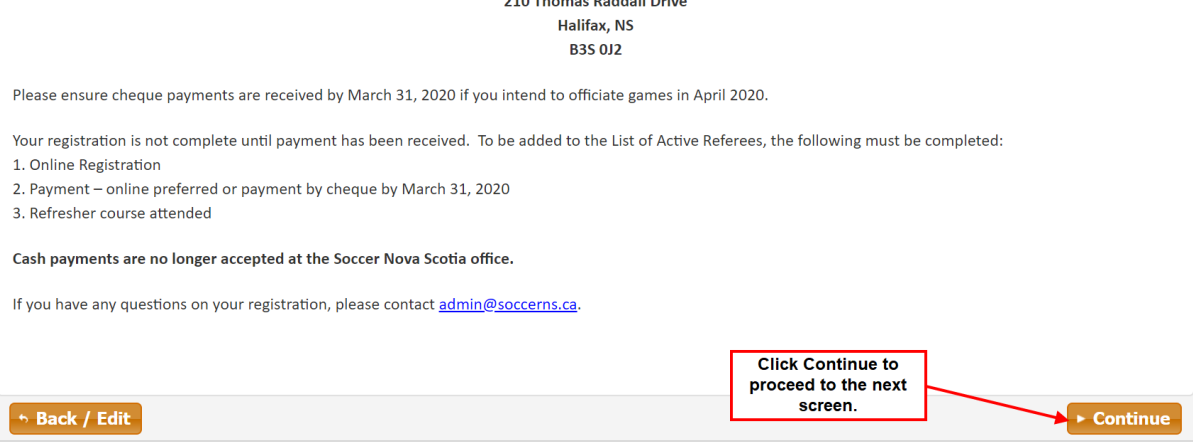

9. In Registration Step 2.3, Select Your Referee Home Region and Are you under the age of 19? from the dropdown menus (click the  $\overline{\phantom{a}}$  in the box to view the dropdown menu). *Note: If you are willing to travel to other regions, you will select these regions when you set up your preferences on the Referee Management Platform.*

If you select "No" for Are you under the age of 19?, you will see the following:

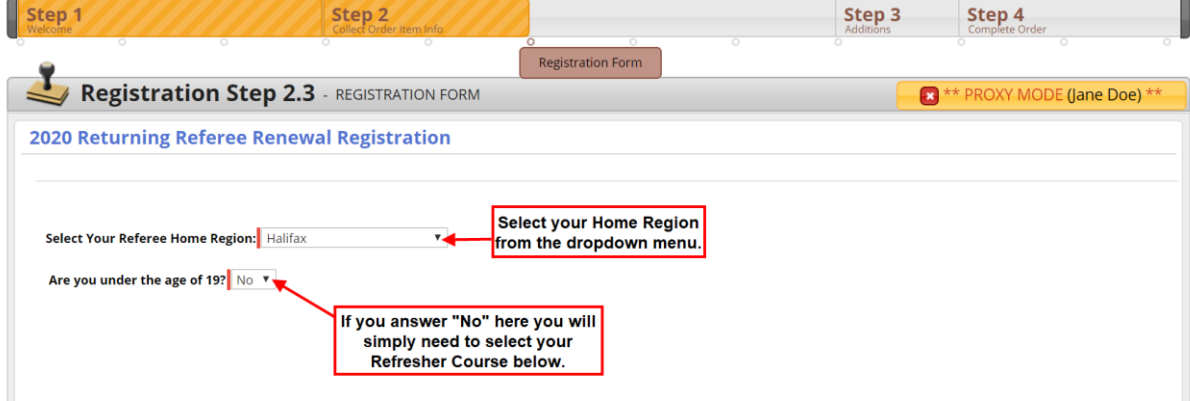

If you select "Yes" for Are you under the age of 19?, you will see the following:

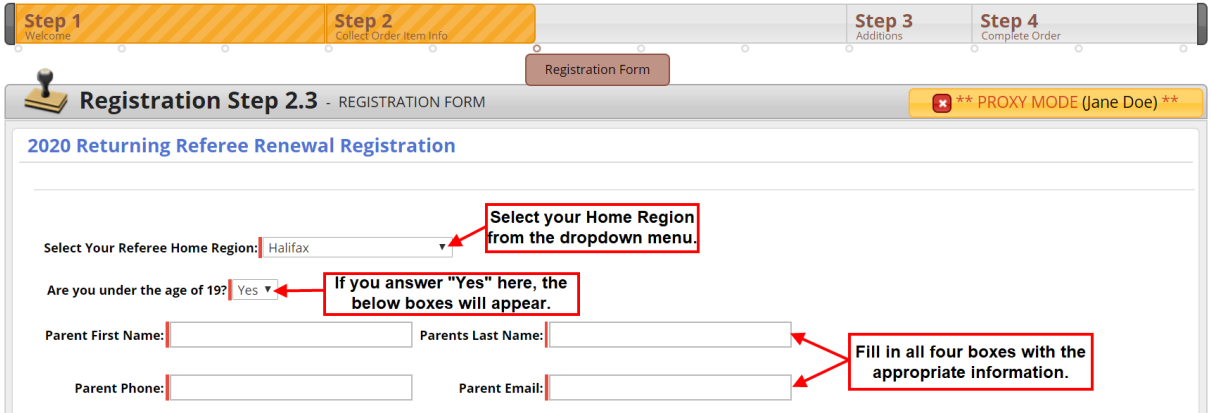

10. **New this year on the 2020 Returning Referee Renewal Registration form, you will be asked to select the Referee Refresher Course from a dropdown menu that you plan to attend.** This will provide the Instructor with a list of referees attending each Referee Refresher Course. [Click here](https://www.soccerns.ca/referees/training-courses/) for the full list of 2020 Referee Refresher Courses.

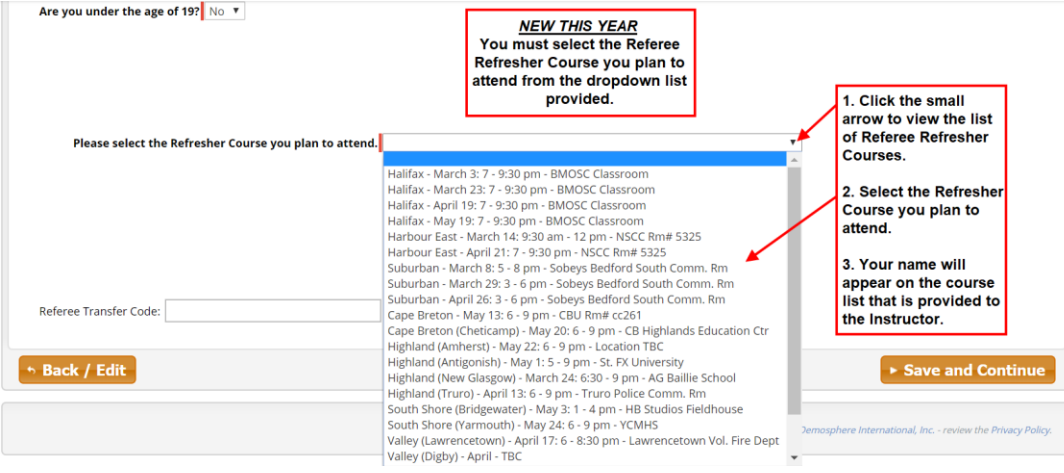

11. Once you have completed your Home Region, Are you under the age of 19?, and selected your Referee Refresher Course, click Save and Continue to proceed.

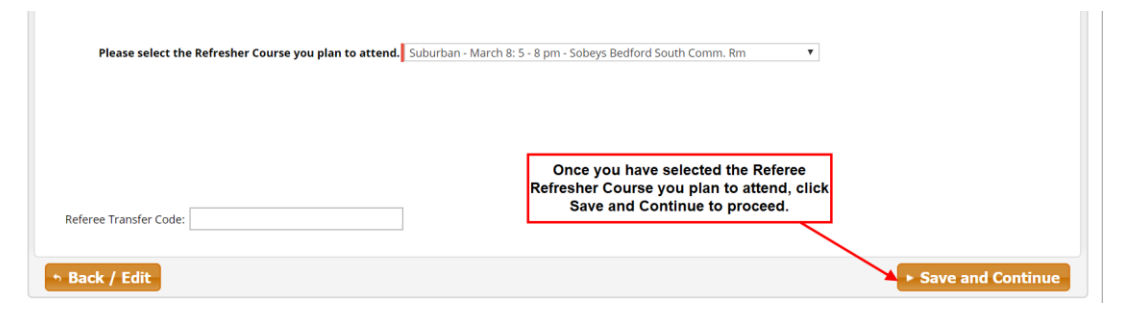

12. Registration Step 2.4 is a summary of the program(s) selected and the subtotal owing. Click Continue.

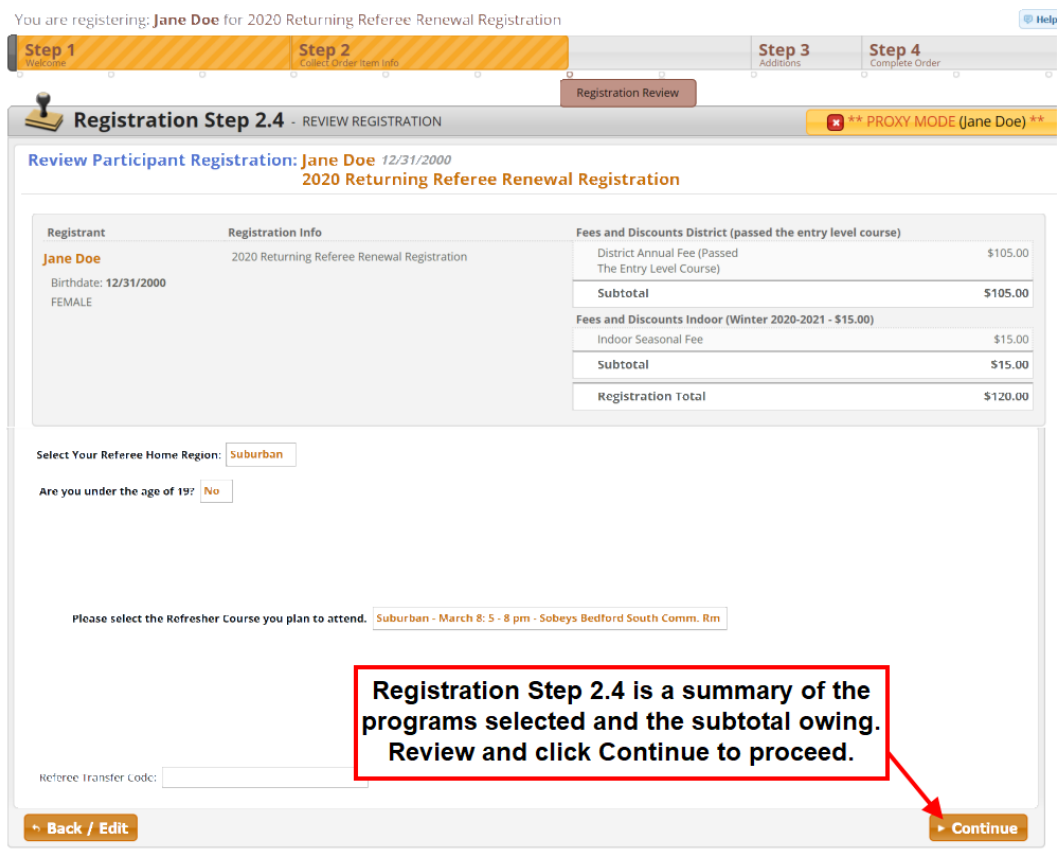

13. Registration Step 2.5 lists the Seasonal Waivers and Refund Policy. You must accept these to continue the registration process. Check the "I agree to the above terms and conditions."box. Click Continue.

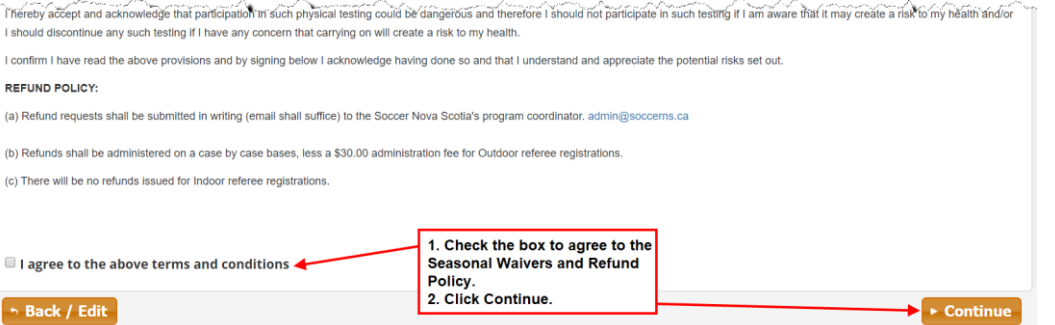

14. Registration Step 3.1 asks if you want to register another participant in your Household or if you want to proceed to the next step to complete your registration.

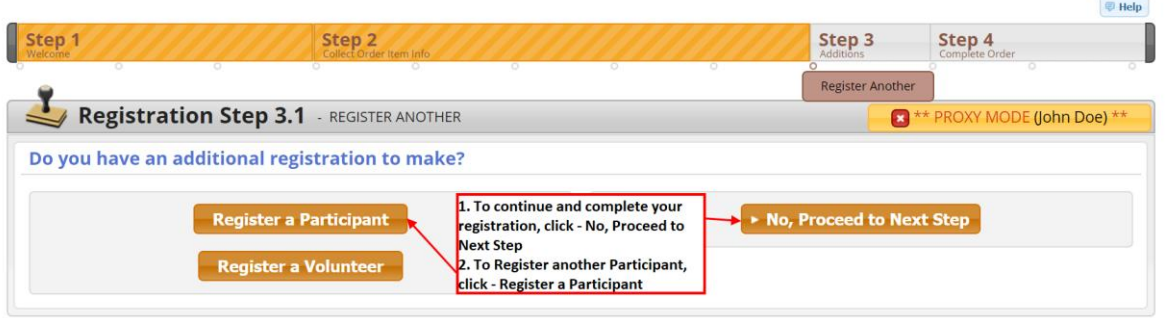

15. Registration Step 4.1 summarizes your registration and fees prior to check out. Click Proceed to Checkout.

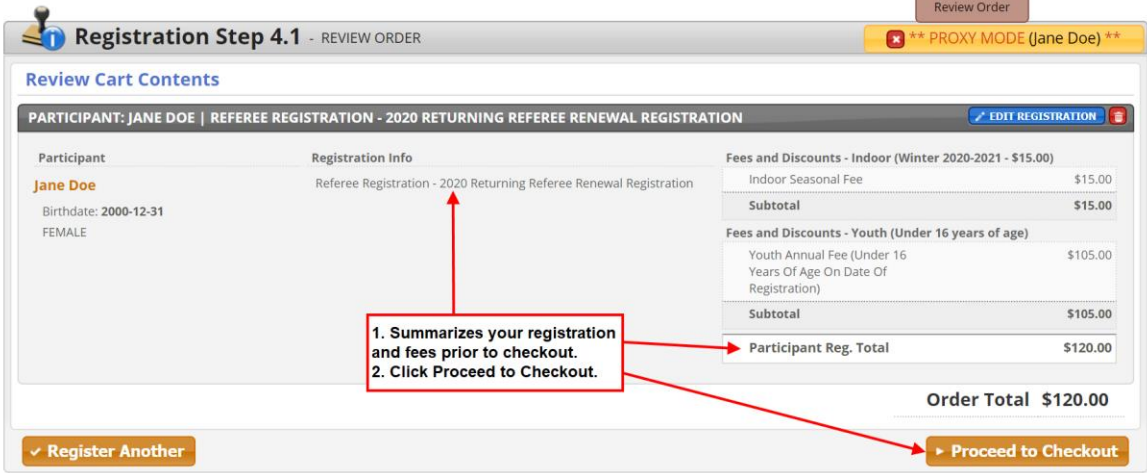

16. Registration Step 4.2 is to make your payment. Select your Payment Type – Credit Card or Cheque.

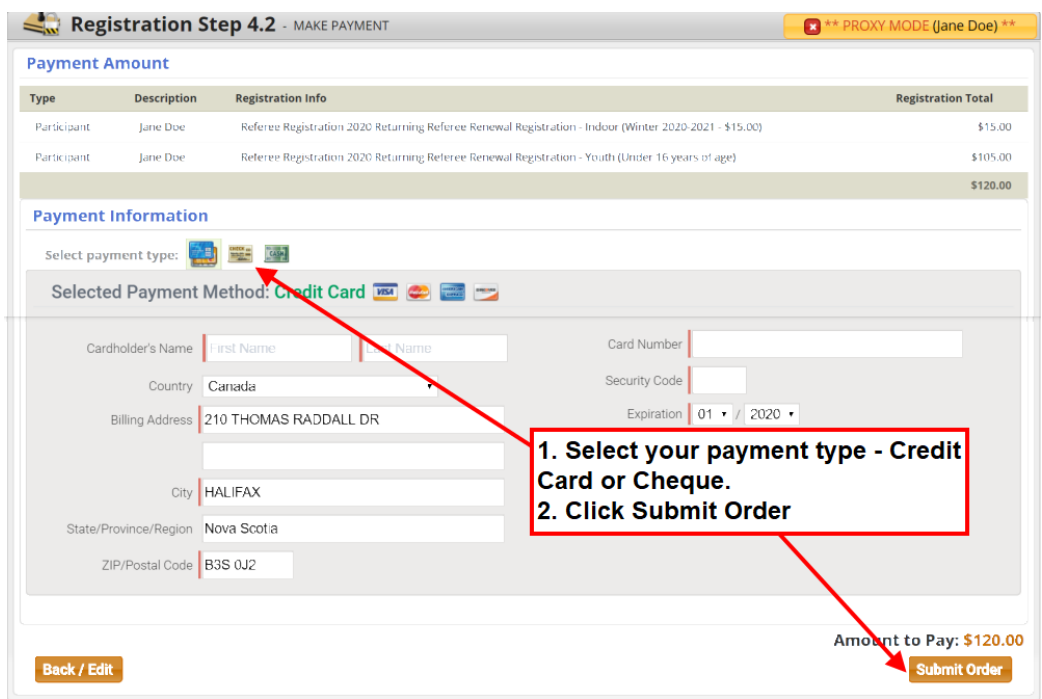

- If you select Cheque, you will receive the following message, "Please make your cheque payment in a timely manner". Your payment must be mailed or delivered inperson to:
	- Soccer Nova Scotia 210 Thomas Raddall Drive Halifax, NS, B3S 0J2

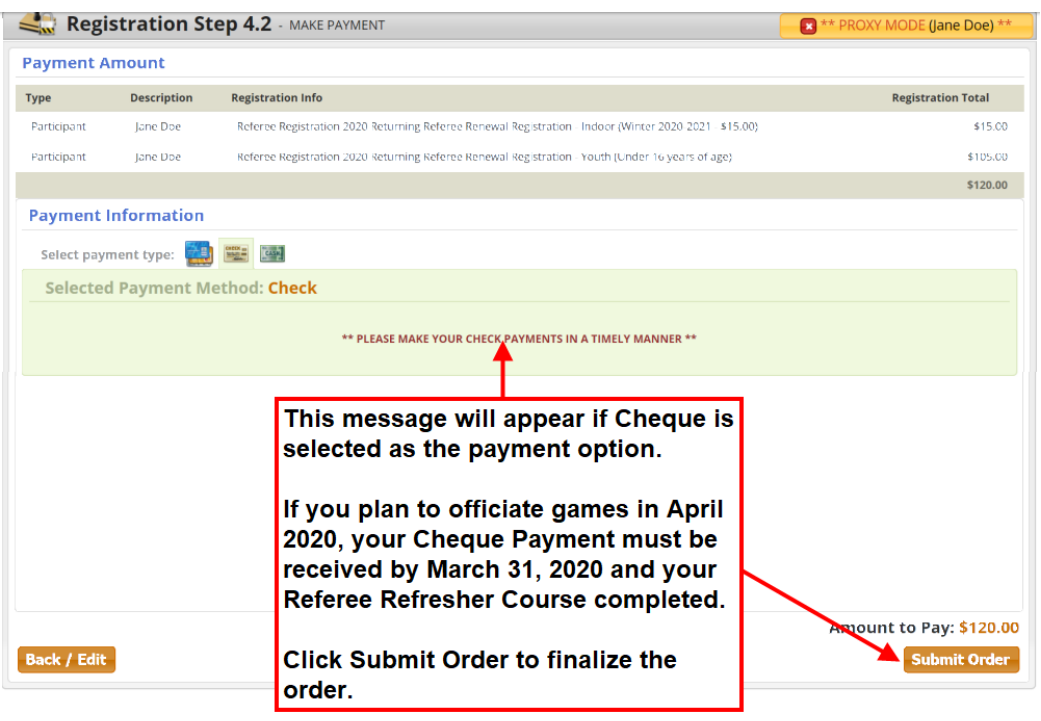

- To be eligible to officiate games in April 2020, your cheque payment must be received by March 31, 2020 to the Soccer Nova Scotia office at the address provided and your Referee Refresher Course completed by March 31, 2020.
- If you select Cheque and decide at a later date that you want to pay by Credit Card, you can log back into your registration and update your payment type to Credit Card and complete the payment. If you require instructions on how to make or update a payment on your Demosphere account, please contact [admin@soccerns.ca.](admin@soccerns.ca)
- Once your payment type has been selected, click Submit Order.

17. Registration Step 4.3 is your order confirmation. Your confirmation message will include Refresher course reminders, requirements for being added to the List of Active Referees, links to the Laws of the Game and contact information if you have further questions on your referee registration or refresher courses.

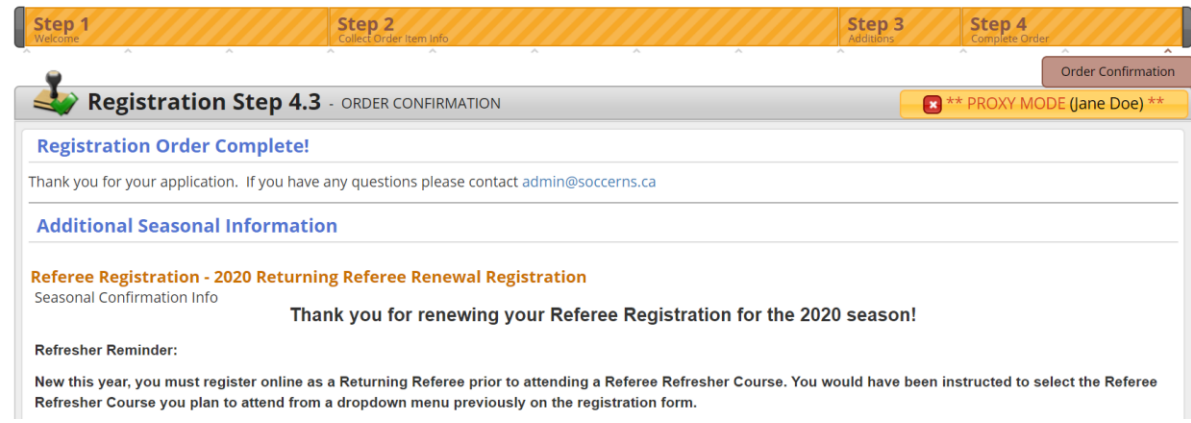

18. You can now log out of the Demosphere Registration Platform. If you have any questions, please email [admin@soccerns.ca.](mailto:admin@soccerns.ca)